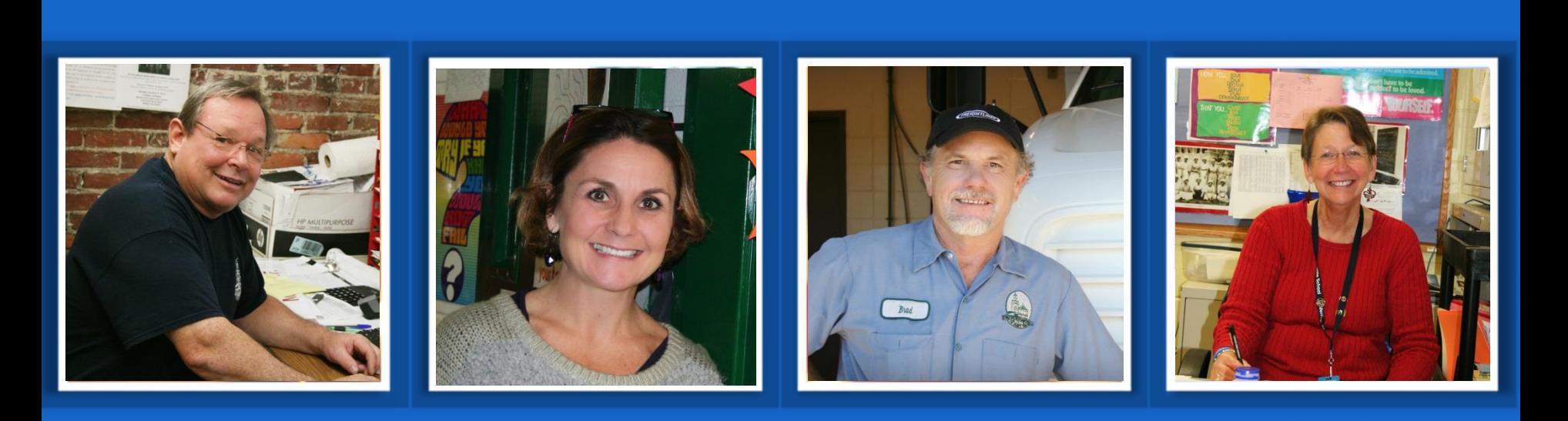

# New Hampshire Retirement System

## DRS Insurance Reporting Instructions

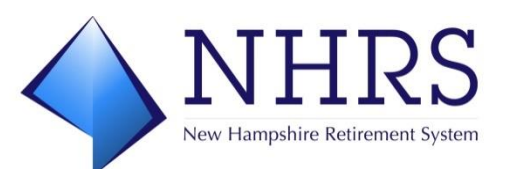

#### Overview of Program

- **Overview of new DRS**
- **Insurance Summary Screen**
- **General instructions**
	- **Coverages**
	- **Replacement Coverage**
	- **Add or Edit Coverage**
	- **Search by SSN**
	- **Adding a New Insurance Deduction**
- **Reports**
- **Terminating a Dependent**
- **Medicare**
- **Setting up your account**
- **Resources for vendors and employers**

- **Why is the DRS changing?**
	- **NHRS is upgrading its pension administration database, known as PensionGold (PG)**
	- **The employer Data Reporting System (DRS) is a component of PG**
	- **The current version of the DRS (V2) has been in operation since the early 2000s, which is a long time to use a piece of software**
	- It simply was time to upgrade to a more modern **version of the Pension Gold software (V3)**

- **PG Upgrade: January 2019-December 2023**
	- **Development, programming and extensive internal testing of all components of the new system**
- **Insurance Training: Summer/Fall 2023**
- **Go-live with new system: December 1, 2023** 
	- **Current version (V2) taken offline**
	- **New version (V3) becomes the system of record**

- **Retiree insurance management in PGv3 is more intuitive and gives carriers and employers more control**
- **Key changes to insurance reporting**
	- **Ability to report retiree and dependent deaths easily through DRS**
	- **Ability to add/update/terminate coverages with more intuitive screens**
	- **Ability to see what pending items may require more information or documentation in a DRS queue rather than through separate emails**
	- **Ability to see the current payment information in real time**

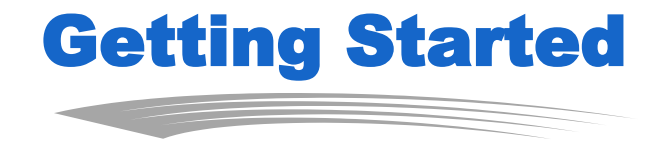

- **Existing users will receive an email from NHRS with a link to set up an account in the new system**
- **New authorized users must submit a DRS access request form**

## Insurance Reporting Terms

- **PGv3**
- **DRS**
- **Coverages**
- **Insurance Summary**
- **Authorizations (carrier home screen)**
- **Carrier Account**
- **Carrier Communications**
- **Associations**
- **Replacement Coverage/Collection ID**
- **Associated Payees**
- **Rate History**
- **Pending Approval**
- **Report Coverage Wizard**
- **Authorizations; Authorization Review Process**
- **Insurance Deadline Date**
- **Insurance Reporting Schedule**
- **Insurance Reporting Overrides**
- **Insurance Authorizations**
- **Authorization Configuration**
- **Authorization Process**

• **DRS is the online portal third-party administrators (TPAs) and employers use to send required information to NHRS**

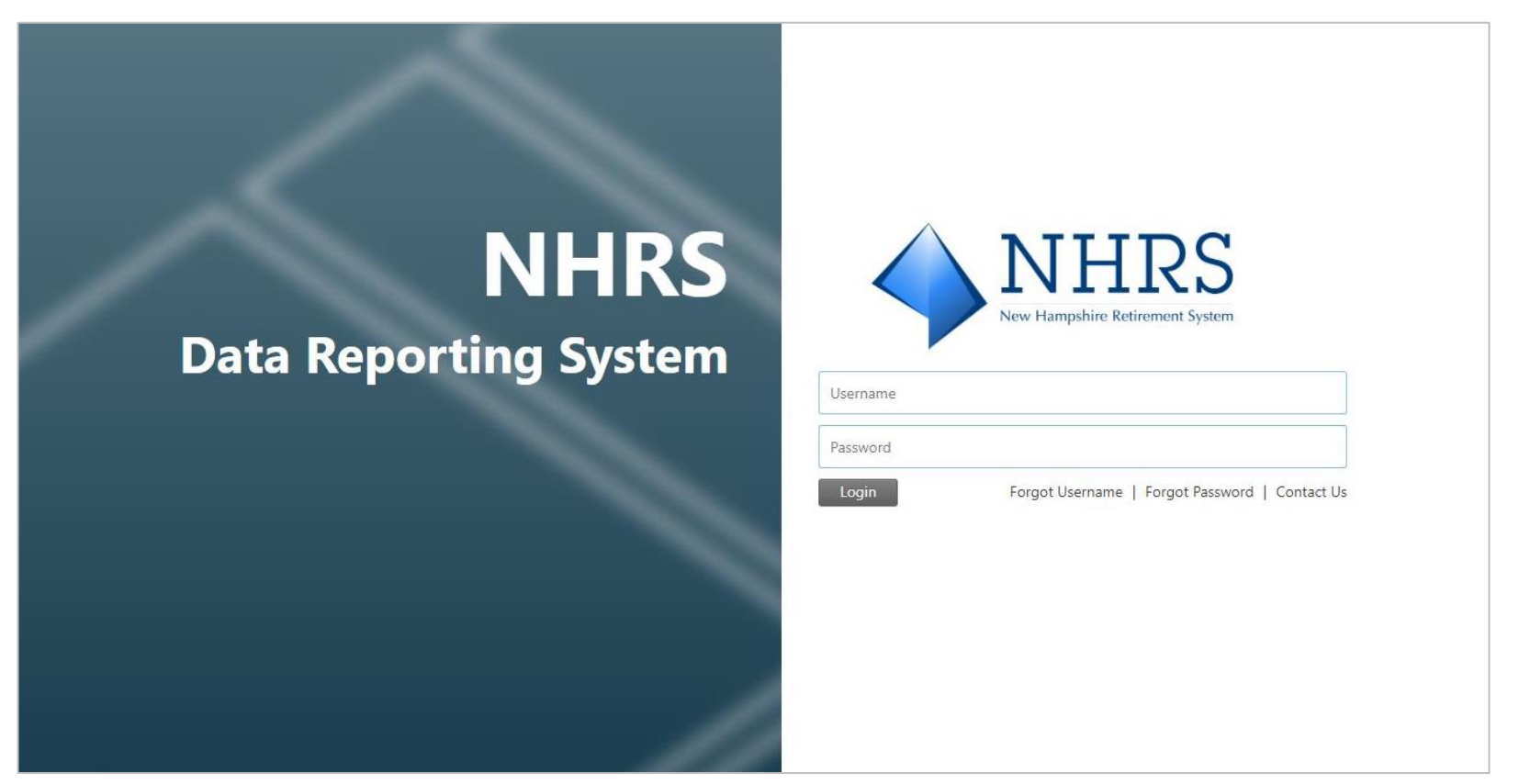

#### Insurance Summary Screen

- **Initial screen displayed upon entry to DRS**
- **Information on screen is for the insurance carrier**
- **This screen is comprised of Authorizations, Carrier Account, Carrier Communications, and Associations sections**

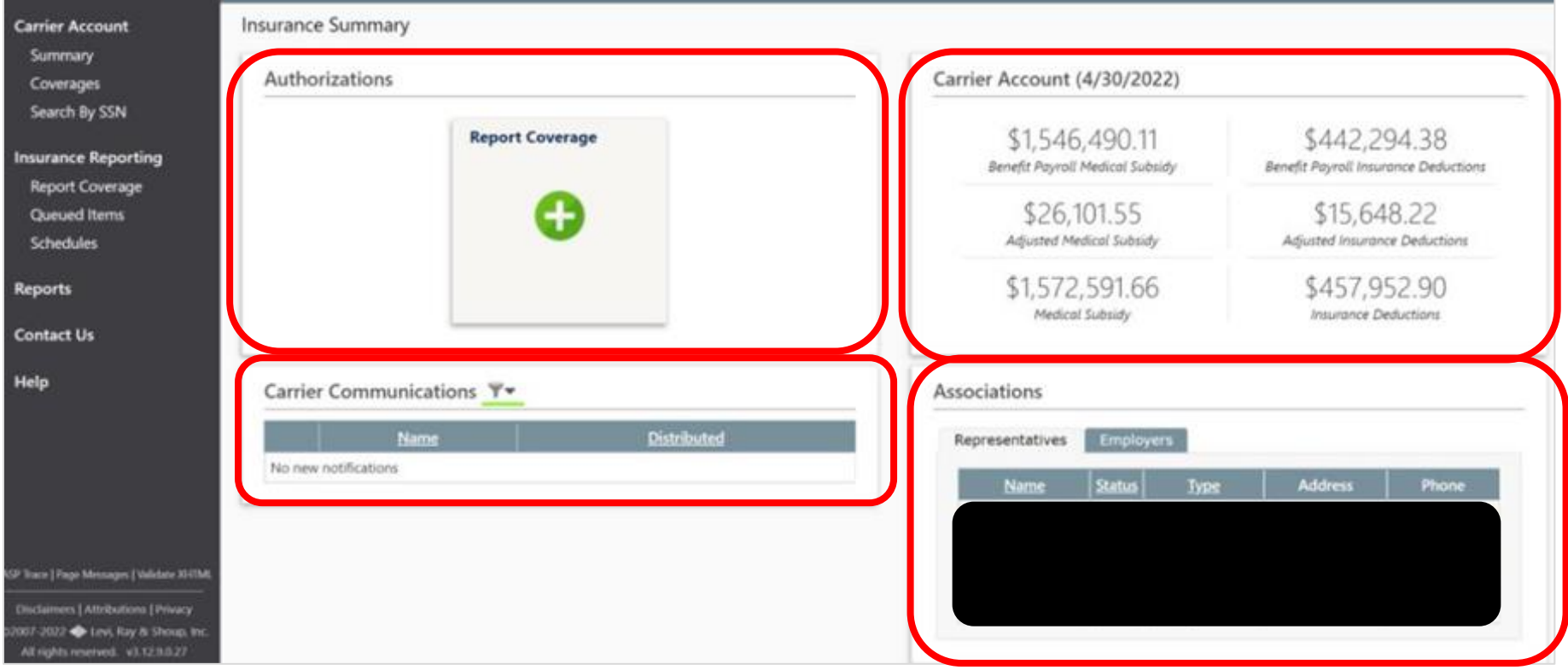

## Insurance Reporting System (DRS)

#### **Carrier Account**

Summary

Coverages

Payments

Search By SSN

**Carrier Account: Change, terminate, reactivate, or add new premium rates for each coverage type offered**

#### **Insurance Reporting**

**Report Coverage** 

**Queued Items** 

**Schedules** 

**Insurance Reporting: Add, modify, or terminate coverage at the individual level**

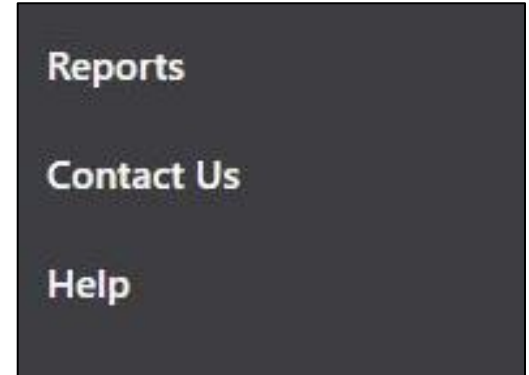

**Reports Run a Benefit Payroll Insurance Deduction Register or Insurance Active Rate report**

**Contact Us & Help**

## Summary Screen – Carrier Communications Screen

- **Carrier Communications are generated from NHRS staff reviewing and working authorization requests from the insurance carrier**
- **These notifications are carrier-specific, not user-specific**
- **Defaults to show Carrier Communications distributed in the last 30 days**
- **Select 'View' next to the communication to download/open a PDF stating what the issue is**

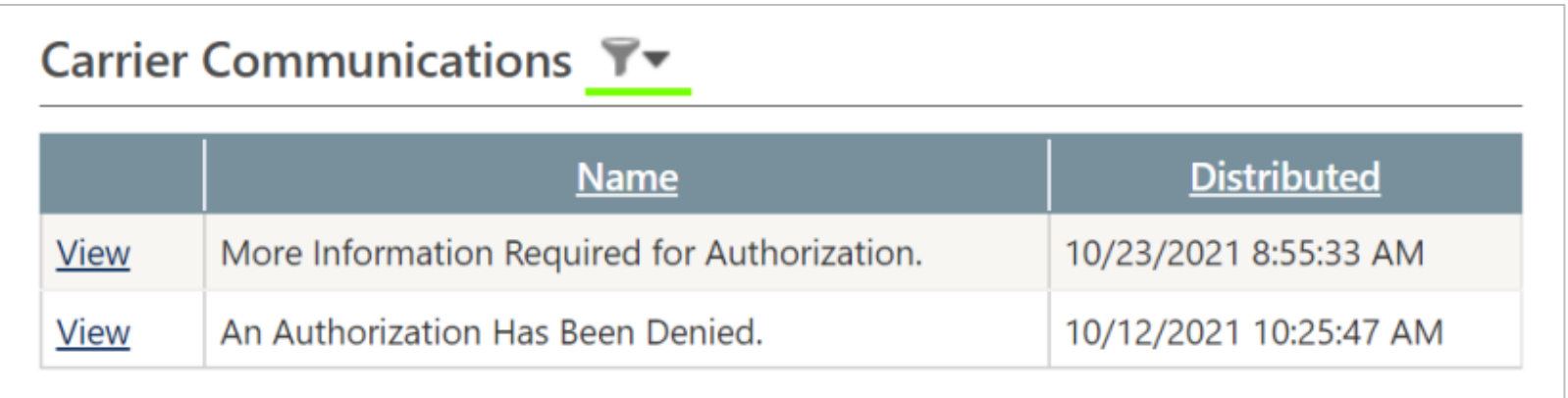

#### Summary Screen – Carrier Communications Screen

• **Select the filter icon next to the section header to filter by Name and Distributed dates**

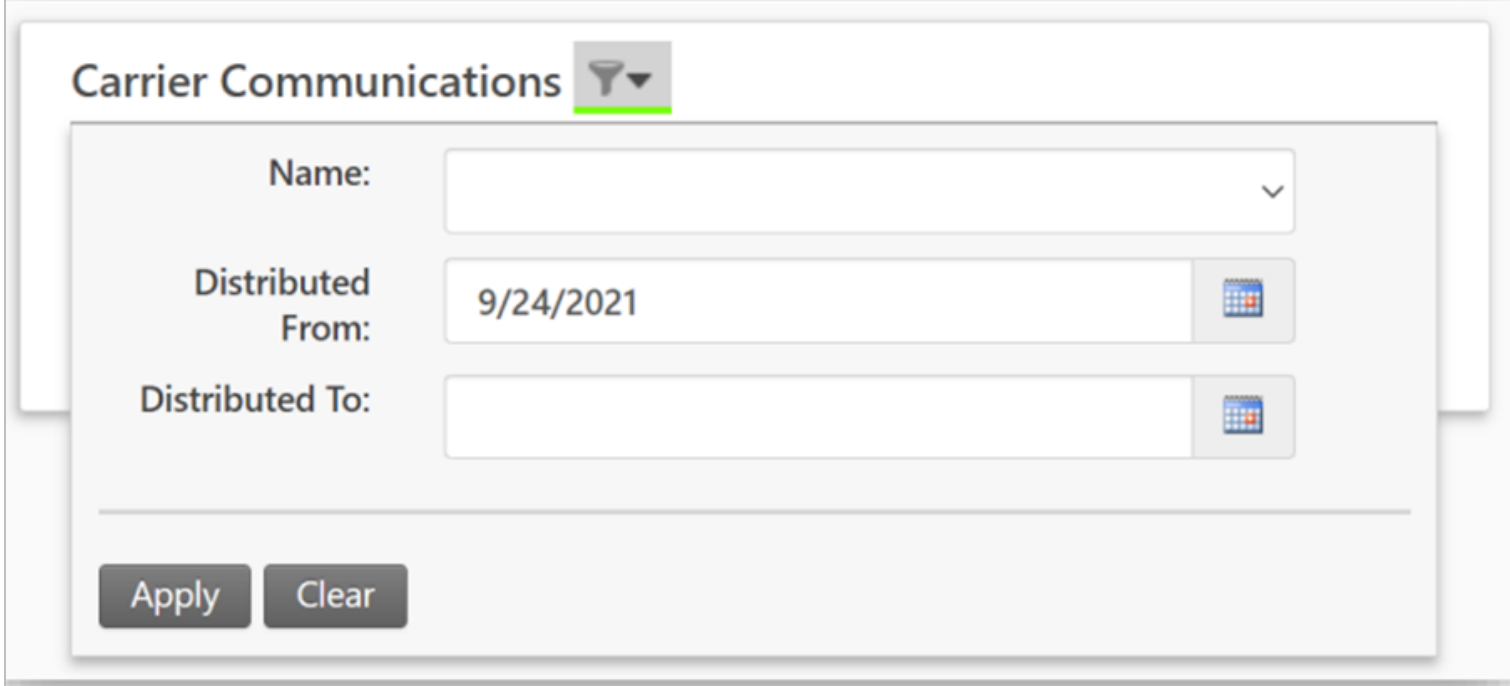

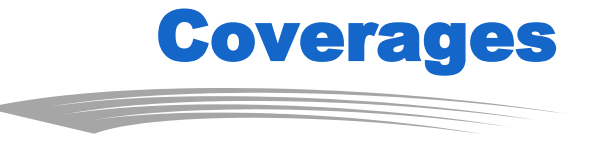

- **The "Coverages" screen lists the coverages of the selected insurance carrier**
- **The coverages shown are filtered by default to show coverages active as of the current date**

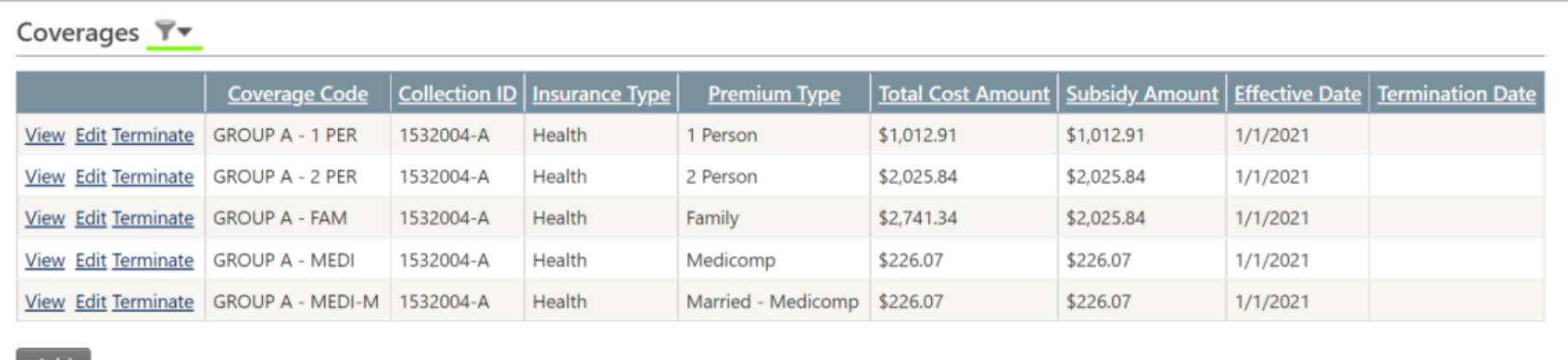

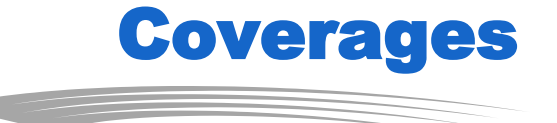

- **For larger carriers, only the top 50 coverages are displayed**
- **A message is displayed to indicate that filtering will be required to find a specific coverage**

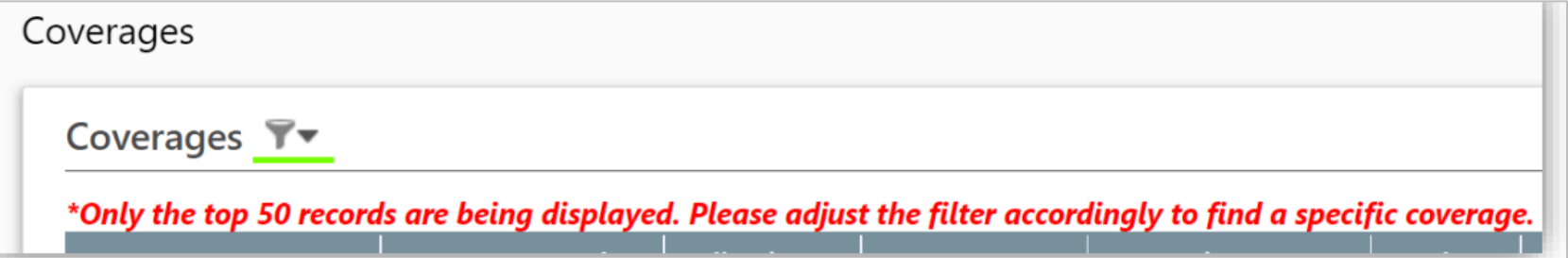

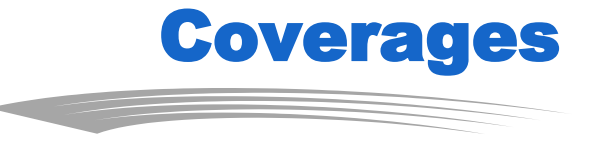

- **Shows all active coverages sorted by ascending Coverage Code**
- **The filter icon can be selected to filter the coverages by:**
	- **Collection ID**
	- **Insurance Type**
	- **Premium Type**

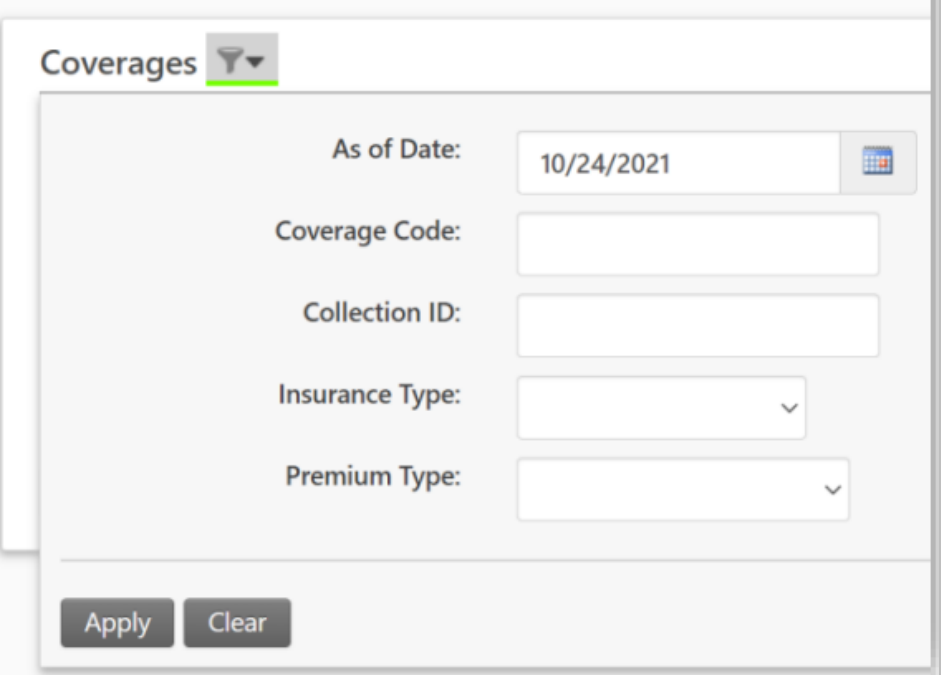

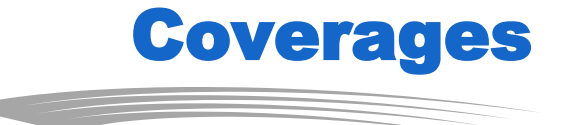

- **When the "Add" or "Edit" links are selected, the "Coverage Details" (also known as rate changes/adds) screen is displayed**
- **"Terminate" is available for all coverages without Termination Dates**
- **Once the Terminate link is clicked the Coverage Details are displayed with all fields disabled except for Termination Date and Termination Reason, both of which are required**
- **Termination Date is defaulted to the last day of the current month**

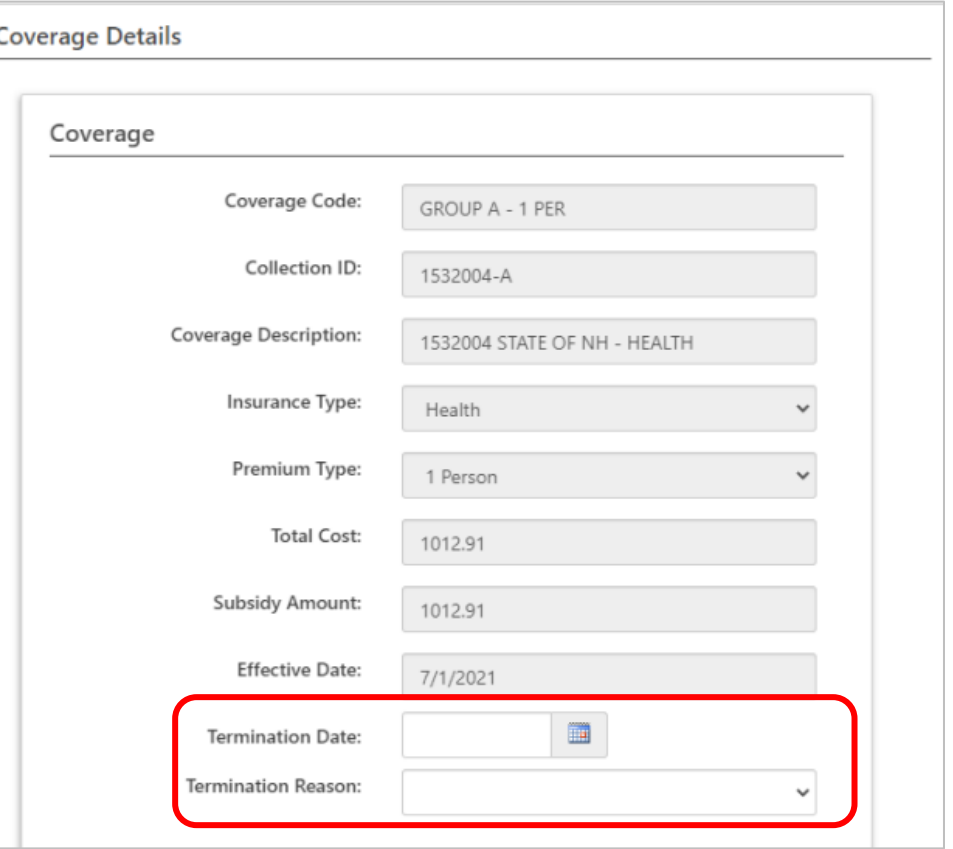

#### Replacement Coverage

- **"Replacement Coverage IDs" can be selected by typing the beginning characters of the Replacement Collection ID**
- **Any number of payees can be selected but are not required**

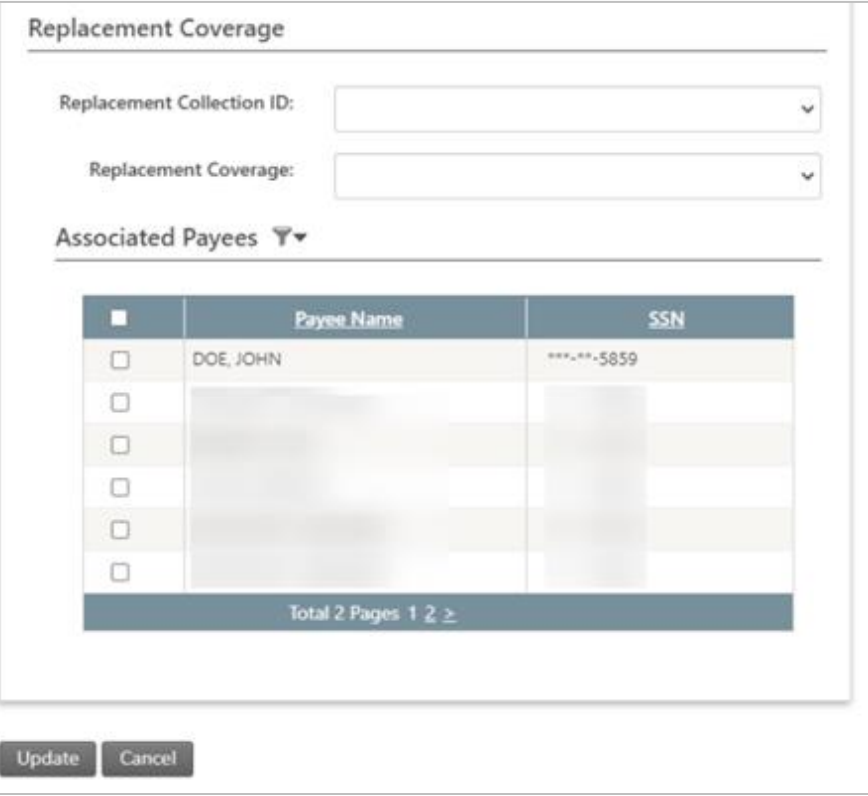

#### Replacement Coverage

- **When finished, the following validations are performed:**
	- **An error is displayed if neither Termination Date nor Termination Reason are provided**
	- **An error is displayed if the Termination is not the last day of a month**
	- **An error is displayed if the Termination date is in a prior month**
	- **An error is displayed if a Collection ID is selected without a Coverage**
	- **If no Replacement Collection ID and Coverage are selected, a warning is displayed to notify the user that the coverage is terminated for all Associated Payees**
	- **An error displays if a Replacement Collection ID or Coverage is selected but no Associated Payees are selected**

#### Replacement Coverage

- **If no errors are generated and if all warnings are ignored the following is performed:**
- **1. If a Replacement Coverage is not selected:**
	- **For all Associated Payees, the insurance deductions for the terminated coverage are terminated as of the given Termination Date**
	- **The Coverage is terminated as of the provided Termination Date**
- **2. If a Replacement is selected:**
	- **For all selected Associated Payees, the insurance deductions for the current coverage are terminated as of the given Termination Date**
	- **New coverage records for the Replacement Coverage are created for the Associated Payees, effective as of the first of the month following the Termination Date**
	- **Payee coverage updates are processed through the Authorization Review Process**
	- **If all payees were selected, then the Coverage is terminated as of the provided Termination Date**

Add or Edit Coverage

- **The Coverage Details screen is accessed from the "Edit" and "Add" links on the Coverages screen**
- **From the "Coverage Details" screen the user may add or update a given insurance coverage record**

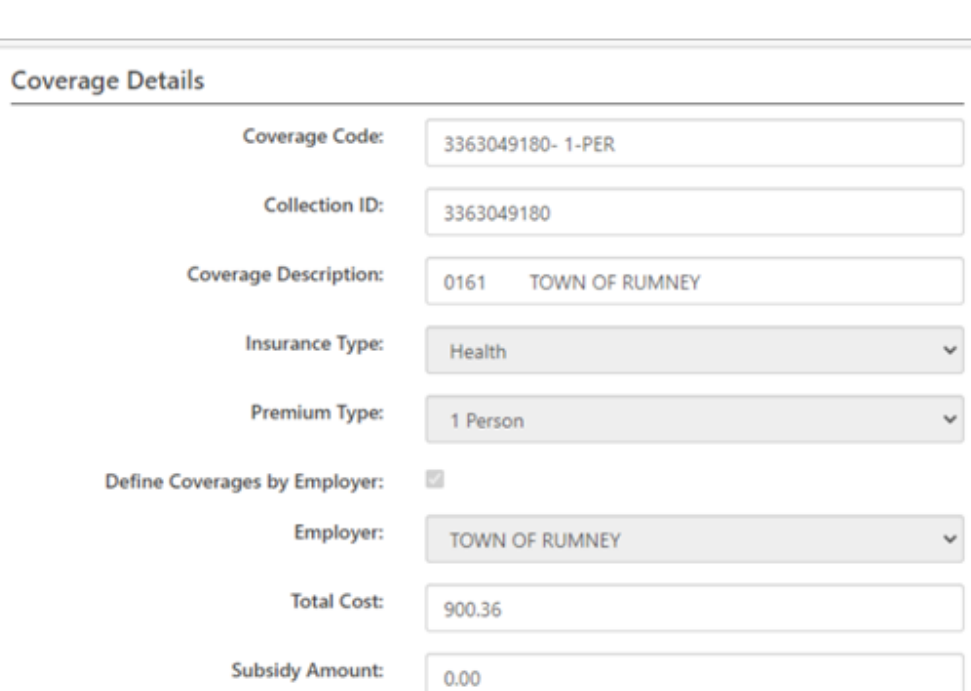

7/1/2021

 $\frac{1}{2}$ 

**Effective Date:** 

Cancel

**Update** 

• **All fields are required**

- **Upon clicking 'Add' or 'Update' the following validations are performed:** 
	- **An error is displayed if the Effective Date is not the first of a month**
	- **An error is displayed if the Effective Date is in the current or a prior month**
	- **An error is displayed if Total Cost or Employer Subsidy Amount is less than zero**
	- **An error is displayed if the coverage overlaps a rate of the same coverage. If no errors are produced, then the Coverage Record is saved**

#### **Search by SSN**

• **To find information for a specific payee the user can use the 'Payee Lookup' screen** 

• **Upon selecting the menu option, the 'Payee Lookup' screen is displayed**

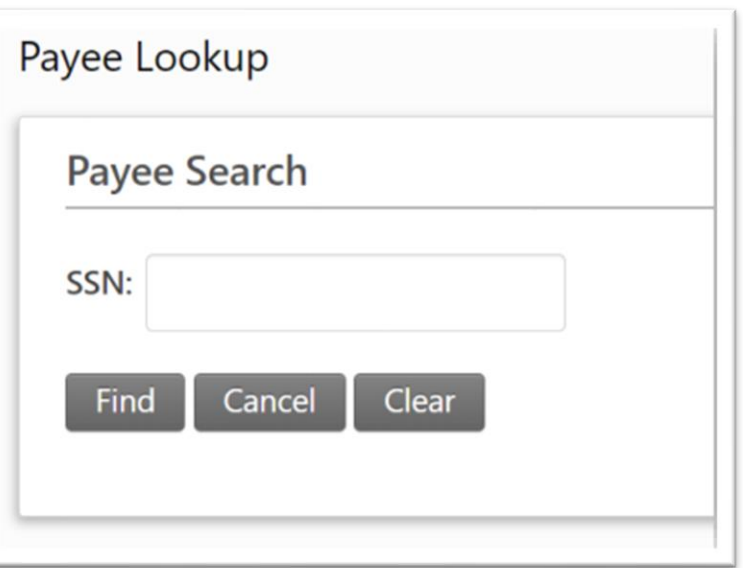

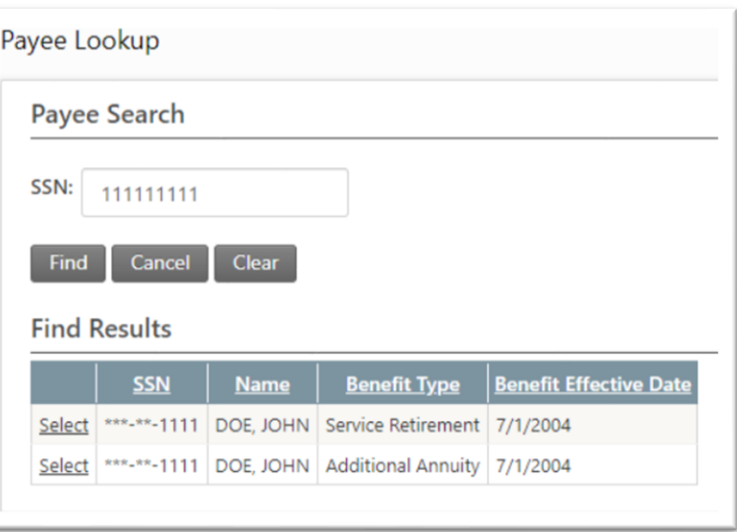

#### Search by SSN

- **Once the SSN is entered, the following validations are performed:**
	- **If a person is not found with the SSN, an error is displayed**
	- **If a person was found with the SSN but none of the employers from the person's Insurance Profile are associated to the Insurance Carrier, an error is displayed as follows: "A person was found but not associated with this Insurance Carrier."** 
		- **If the person found is a recipient of a Continuance or Survivor Annuity, then the employment history of the original payee is used**
	- **If a person is found and associated to the Insurance Carrier but have no active benefits associated to them, the following error is displayed: "The person is not an Active Payee."** 
		- **Note that 'Active' means that the payee's benefit has been activated and on payroll**
	- **If an exact match is found with multiple benefits, the 'Find Results' grid is displayed for the payee for each benefit**

## **Search by SSN**

- **If an exact match is found with a single benefit, then the 'Payee Insurance' screen is displayed**
- **The 'Payee Information' section displays all the basic payee demographic information as well as their Medicare Number and eligibility dates**
	- **If Medicare information does not exist, then the fields are blank**

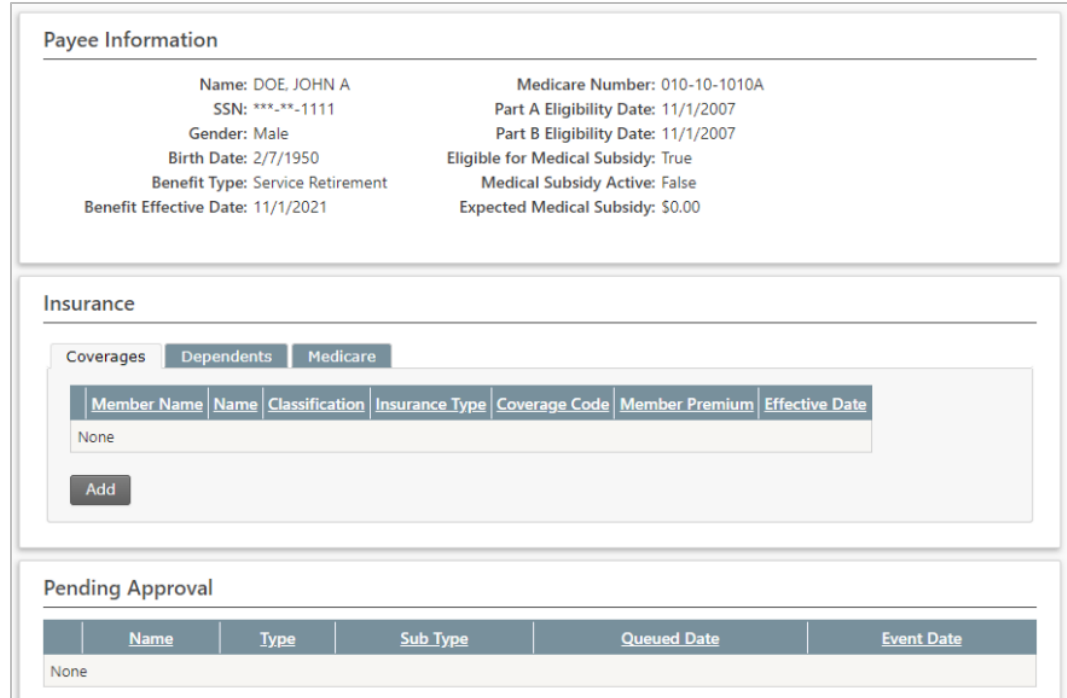

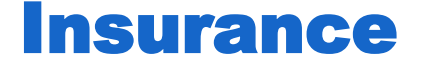

- **The 'Insurance' section of the 'Payee Insurance' screen displays the Coverages, Dependents, and Medicare Information records for the payee and their dependents**
- **The Coverage, Dependents, and Medicare information are displayed in a tab format as shown below**
	- **Each tab displays the current posted information**
- **The Pending Approval indicator is displayed if the record has a Pending Authorization associated to it**

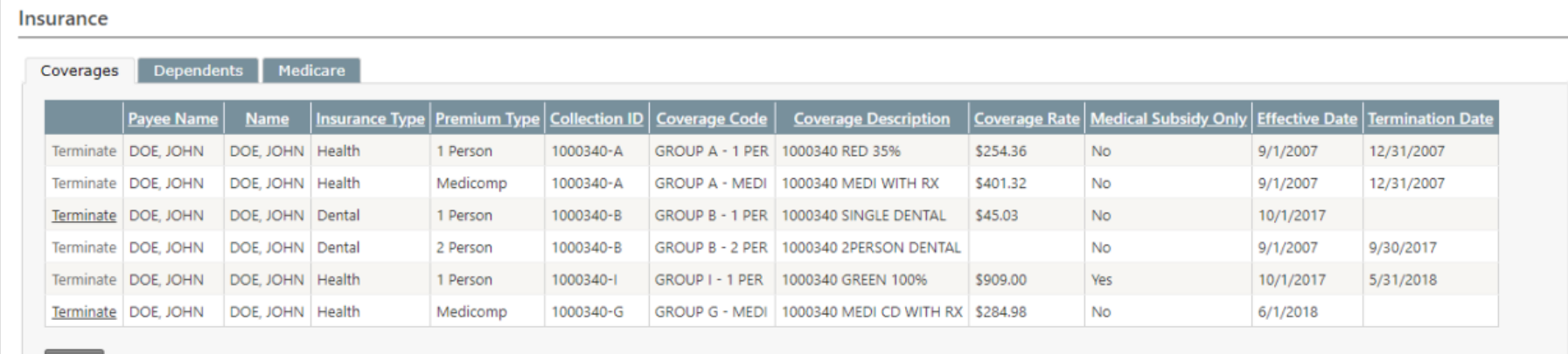

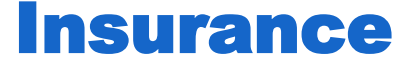

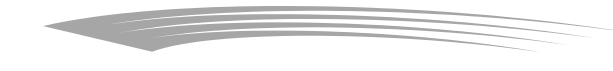

- **A "Terminate" link is available for all active Insurance Deductions. Upon clicking "Terminate" the following screen is displayed**
- **From this screen the user may terminate the Insurance Deduction by entering a "Termination Date" and clicking "Update"**

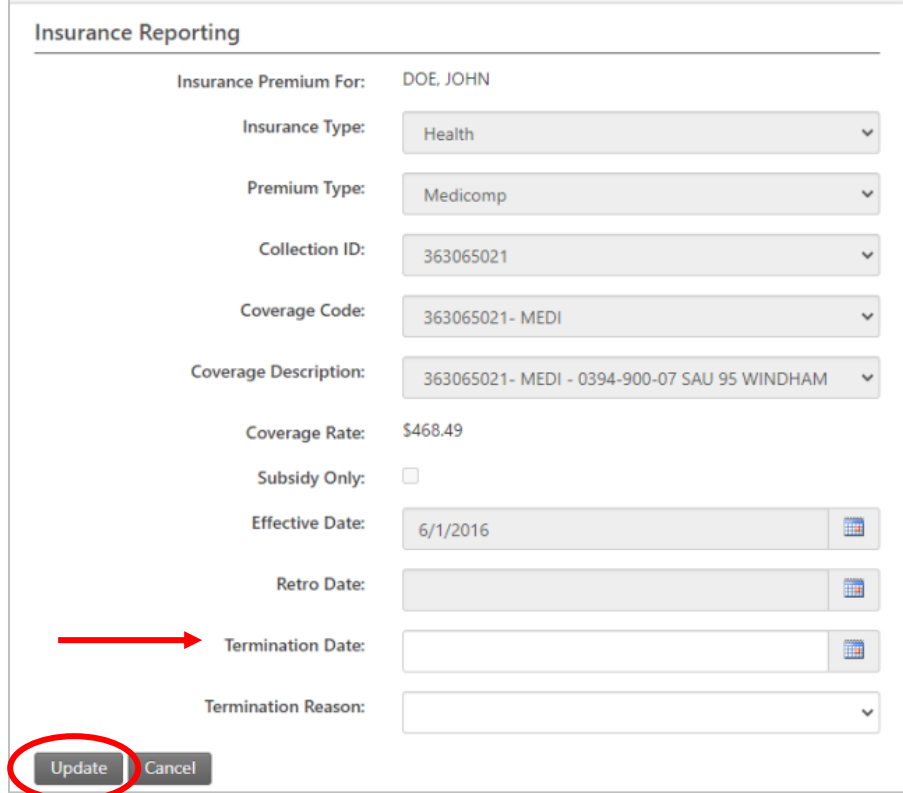

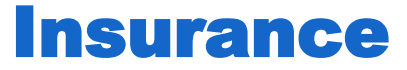

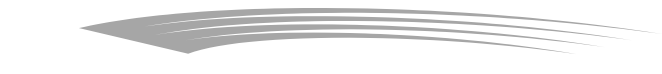

**If another coverage of the same Insurance Carrier is replacing the terminated coverage, the Replacement Collection ID and Replacement Coverage fields can be used**

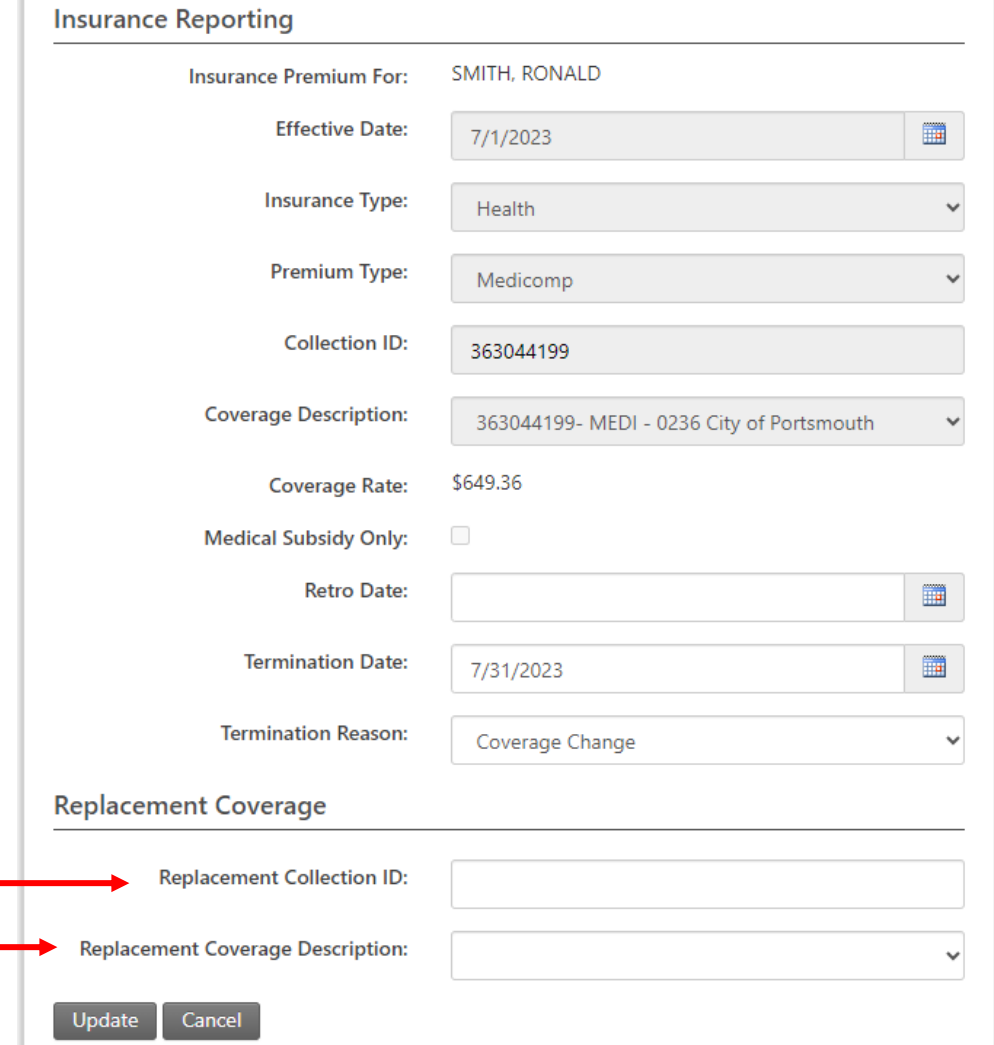

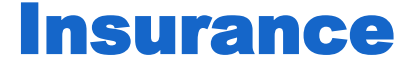

- **If there is a retro, you will be required to enter the Retro Date, Termination Date, and select a Termination Reason from the dropdown**
- **If there is no retro, you will only need to enter the Termination Date and select a Termination Reason from the dropdown**

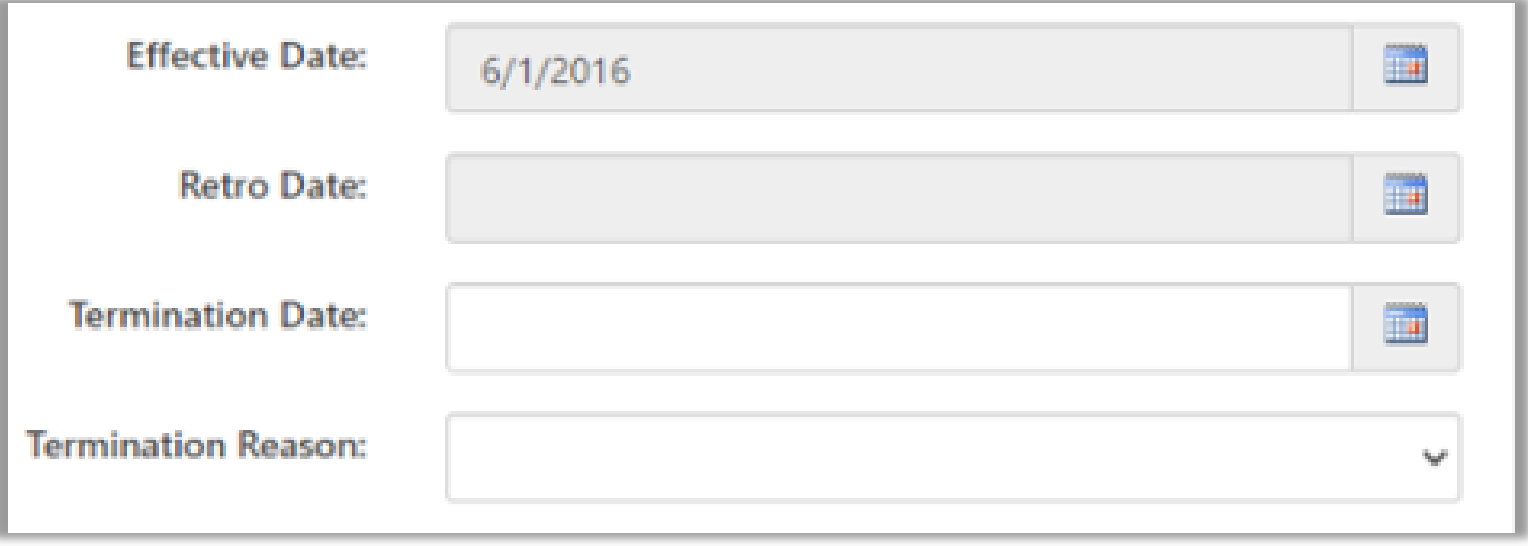

#### Adding a New Insurance Deduction

• **Clicking the plus sign/add button opens a new Insurance Reporting screen, where you can enter a new insurance deduction record for a user**

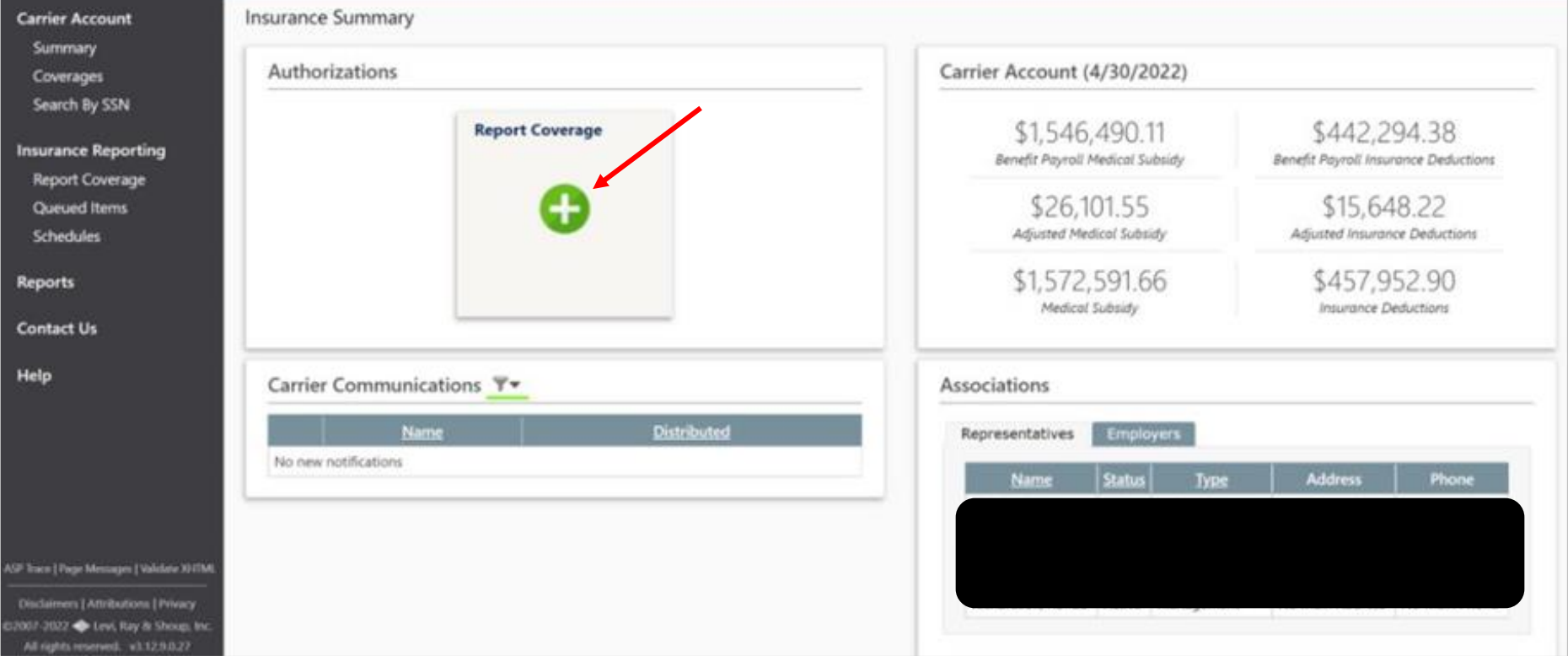

## Adding a New Insurance Deduction

- **Choose a coverage by filtering coverages by "Insurance Type," "Premium Type"**
- **Collection ID allows for searching by typing the first characters of the Collection ID**
- **Available Collection IDs are displayed as you type but are also filtered by the Insurance and Premium Types**
- **Coverage Description is updated automatically after selecting a Collection ID**

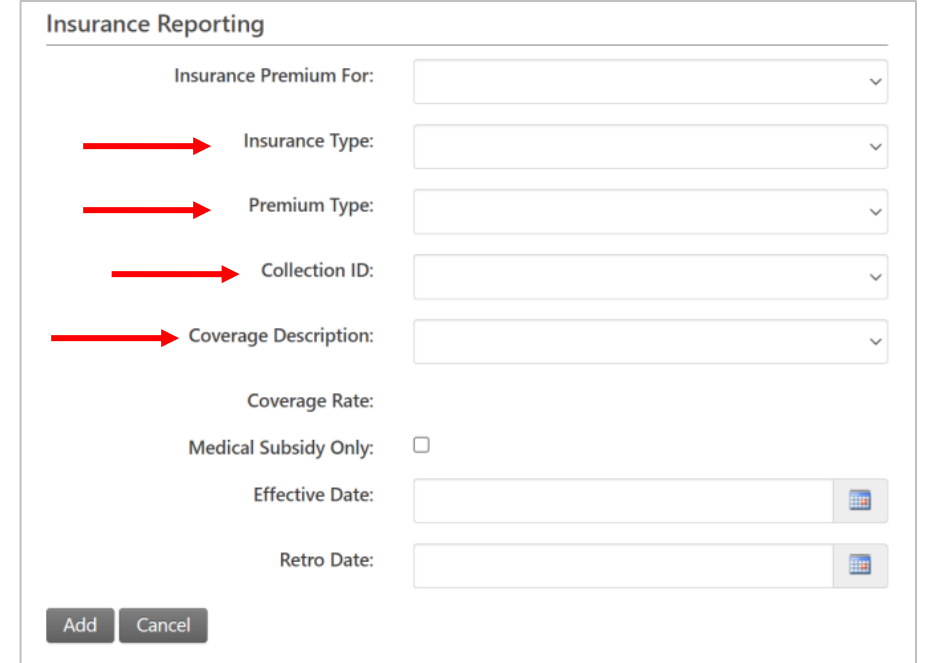

• **Adding a new Insurance Deduction follows the same process and validations as adding a deduction through the Report Coverage Wizard**

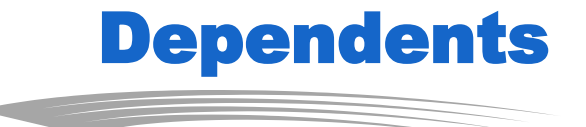

## • **The "Dependents" section of the Payee Insurance screen displays dependent associations for the payee**

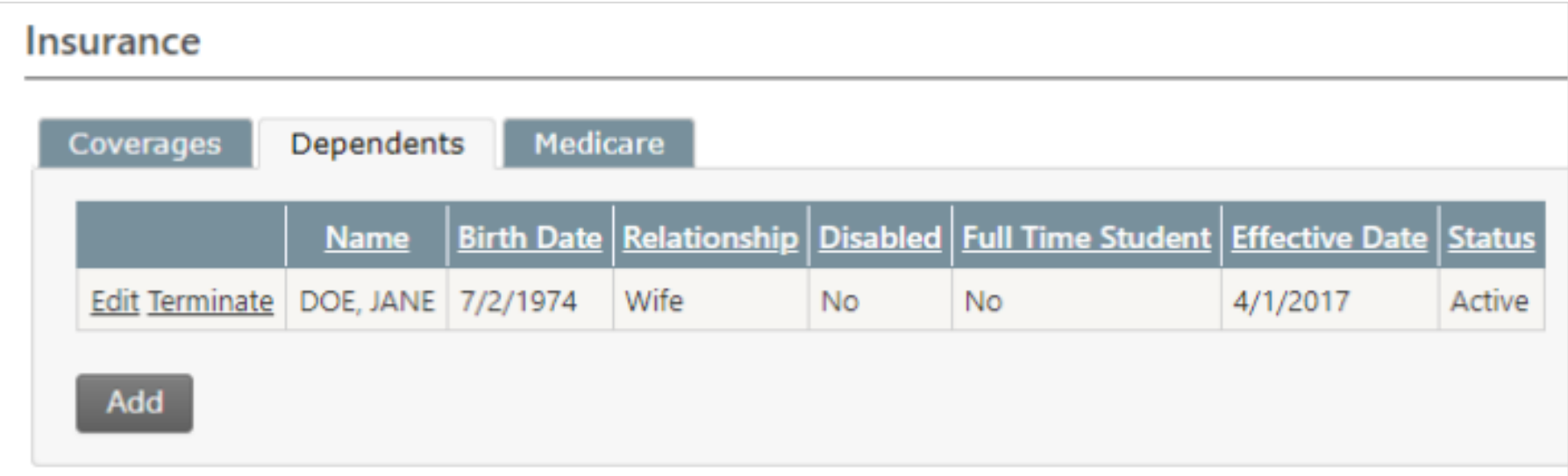

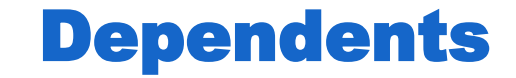

## • **As with the other tabs, a "Pending Approval" indicator 4 displays if any Pending Authorizations exist for the dependent**

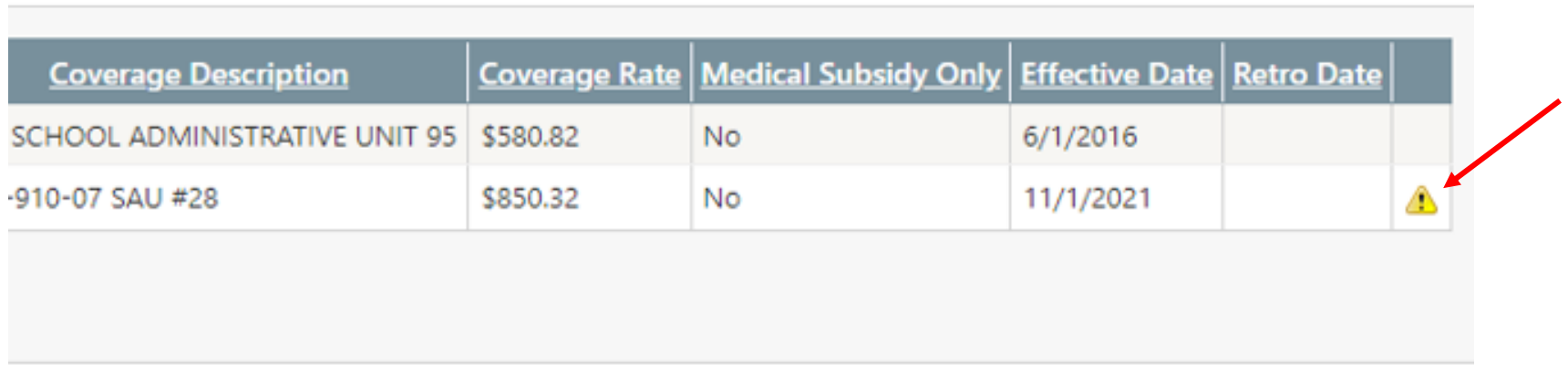

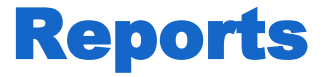

- **Dependents can be updated by clicking the "Edit" button beside their name. To add a dependent, click the "Add" button**
- **Adding and editing dependents follows the same process and validations as adding a deduction through the Report Coverage Wizard**

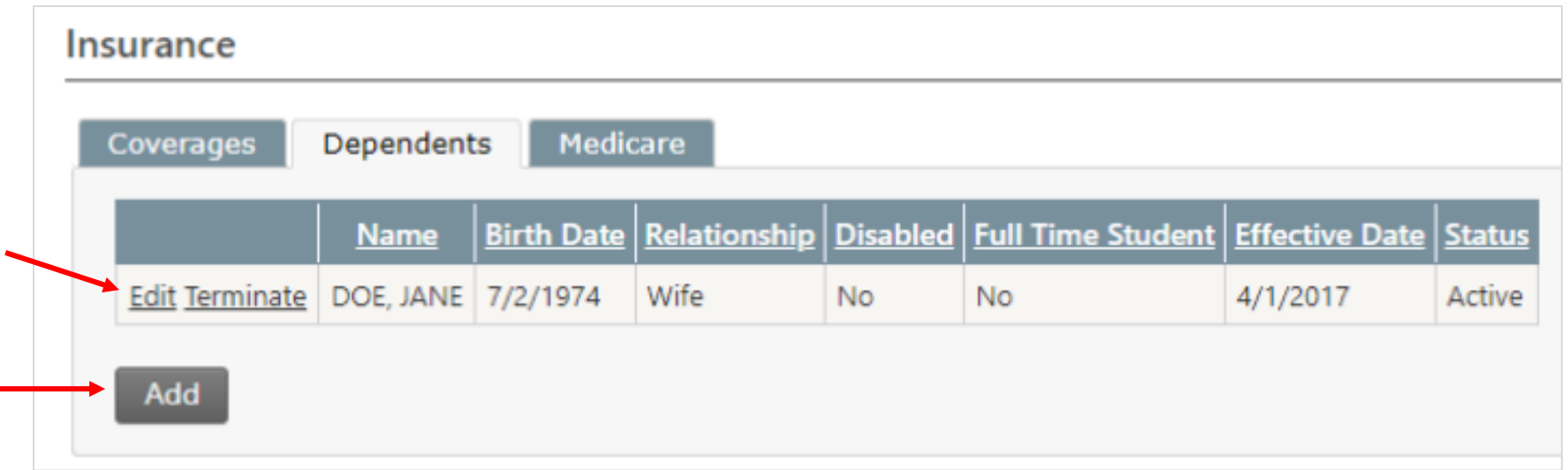

#### Terminating a Dependent

- **Dependents are terminated by clicking the "Terminate" button beside the dependent's name**
- **The terminate button is only available if the dependent is not in a status of "Inactive"**

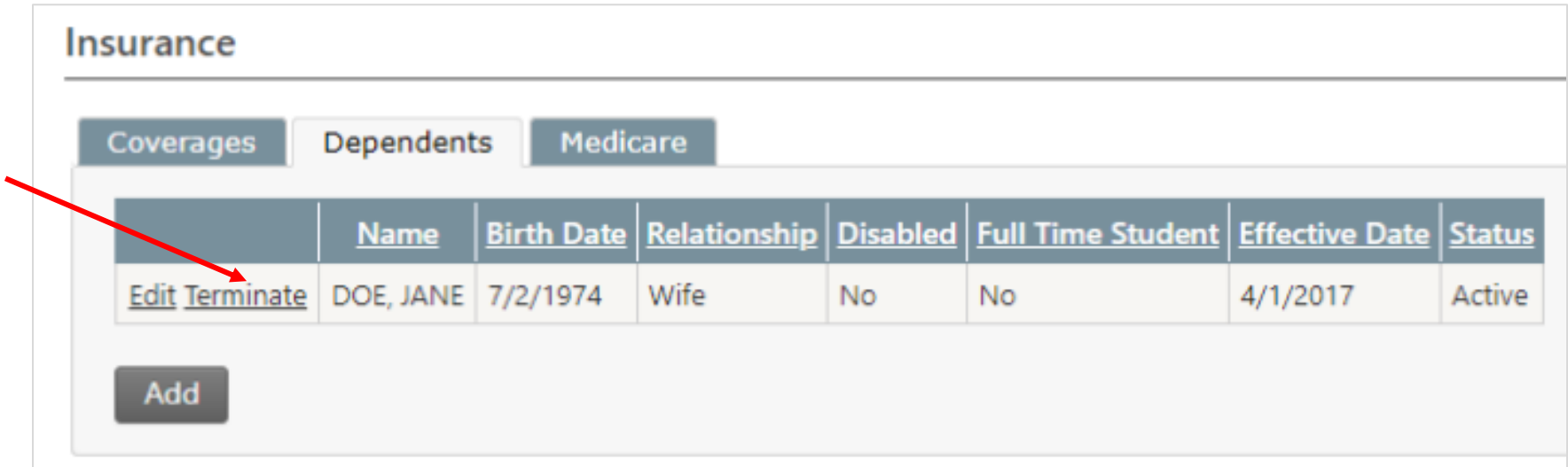

## Terminating a Dependent

- **All dependent-related fields are displayed with the addition of "Termination Date" and "Termination Reason"** 
	- **Both are required**
- **Termination Reasons can be Divorced, Deceased, or Other**
- **If Deceased is selected, the "Death Date" and "Type" fields are enabled**

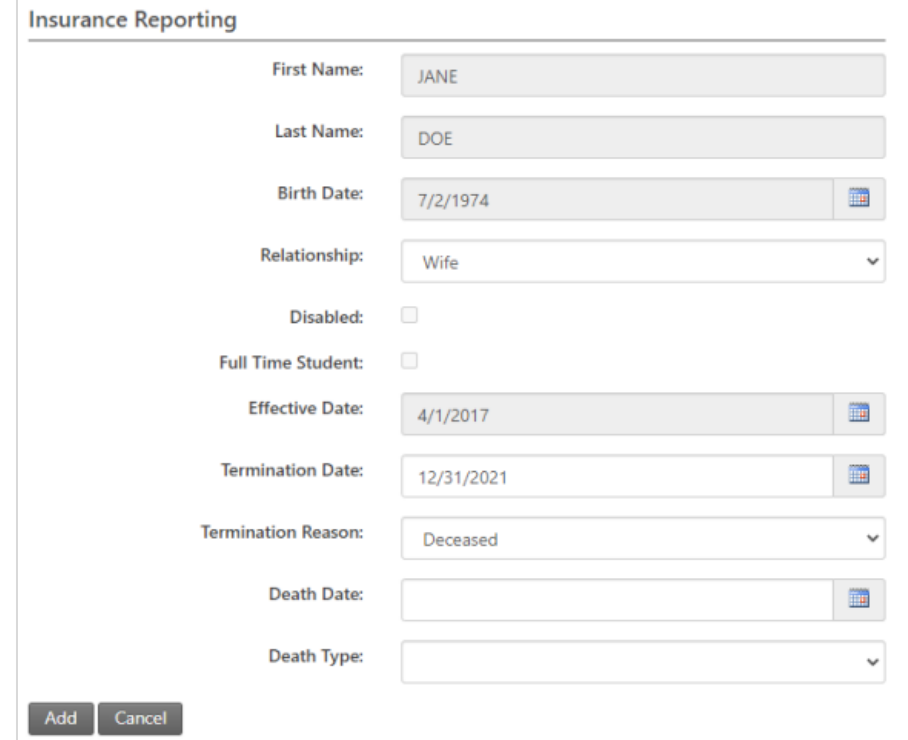

## Terminating a Dependent

- **Upon clicking "Add," the dependent record is updated**
- **If a Termination Reason of "Deceased" is selected, then the status of the dependent is updated to 'Deceased'**
- **If any other reason is selected, the dependent status is updated to 'Inactive'**

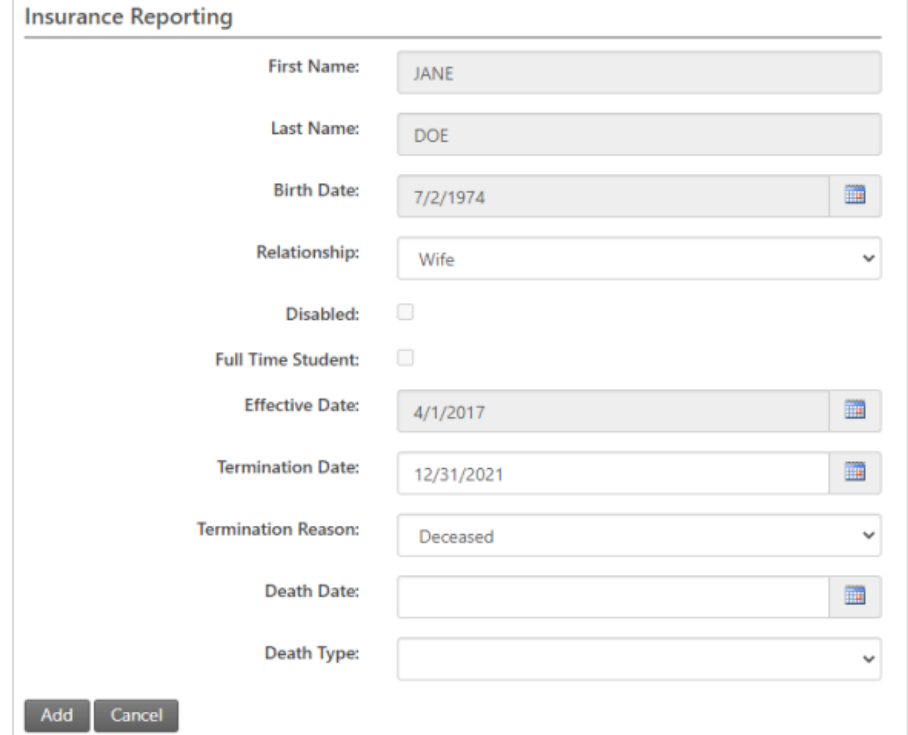

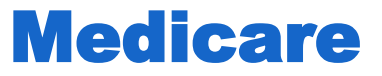

- **The "Medicare" section of the Payee Insurance screen displays the Medicare information for the payee and all their dependents that have Medicare information on file**
- **As with the other tabs, a Pending Approval Indicator displays if any pending authorizations exist for the Medicare information record**

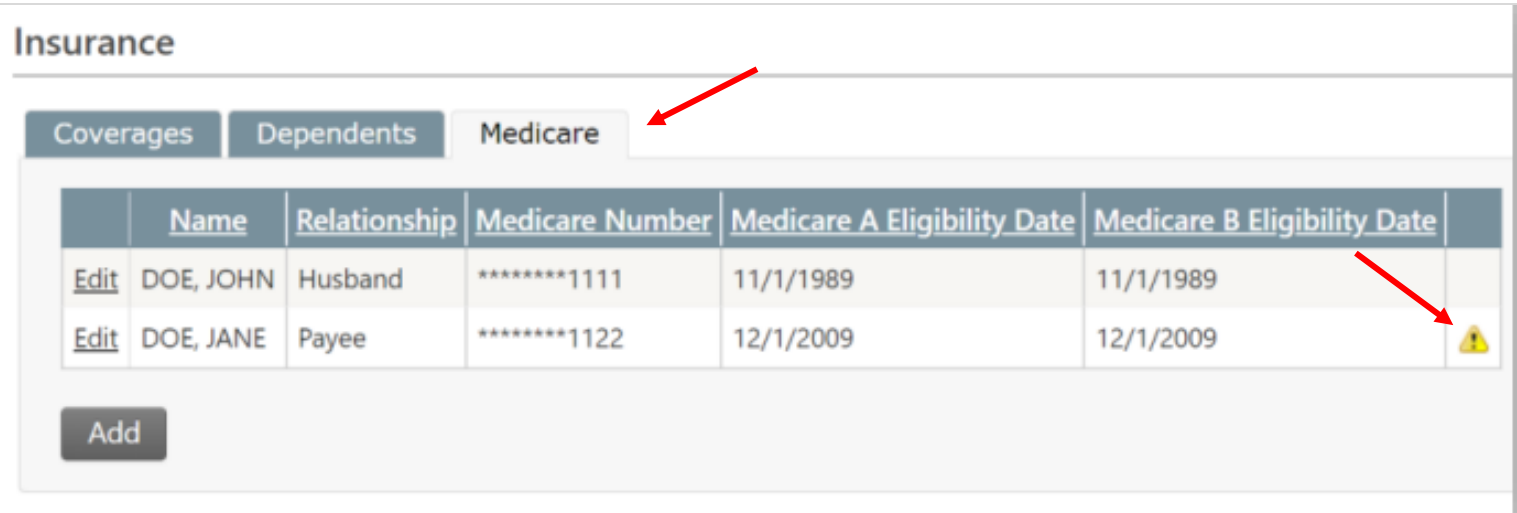

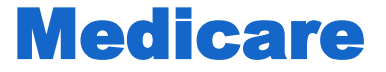

- **Medicare information is edited by the user clicking "Edit" beside the person's name**
- **New Medicare records are added by clicking the "Add" button below the grid**

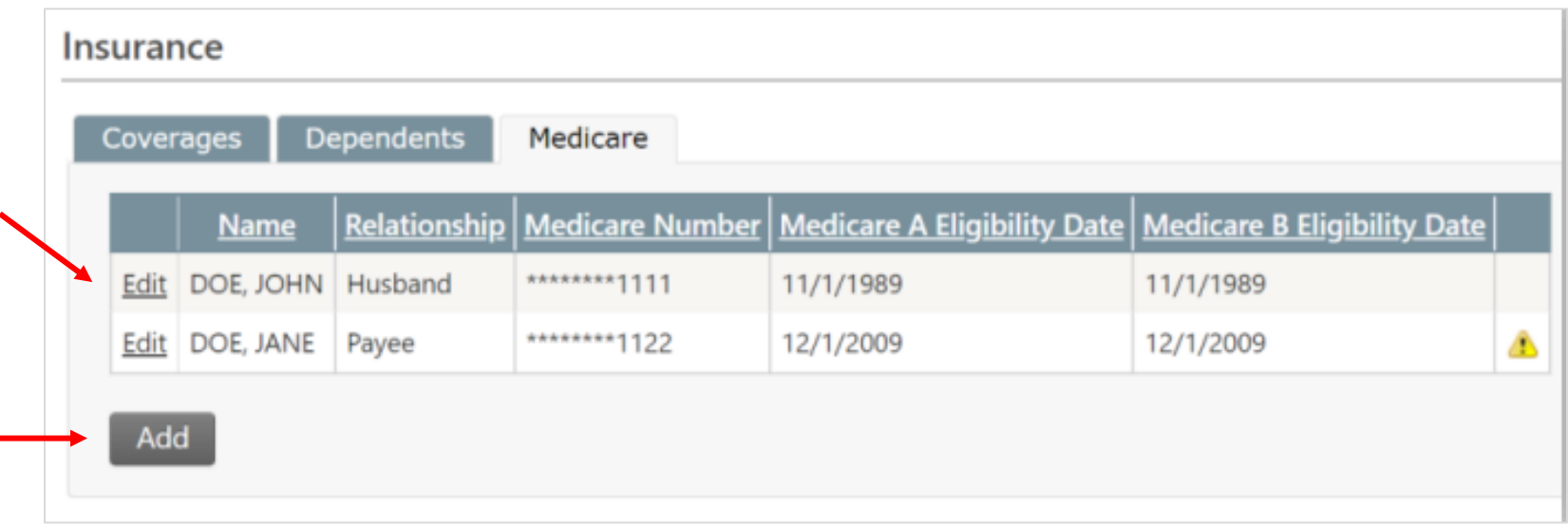

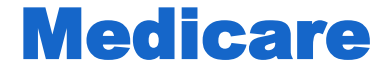

#### • **Below is the screen that appears once "Edit" or "Add" has been clicked**

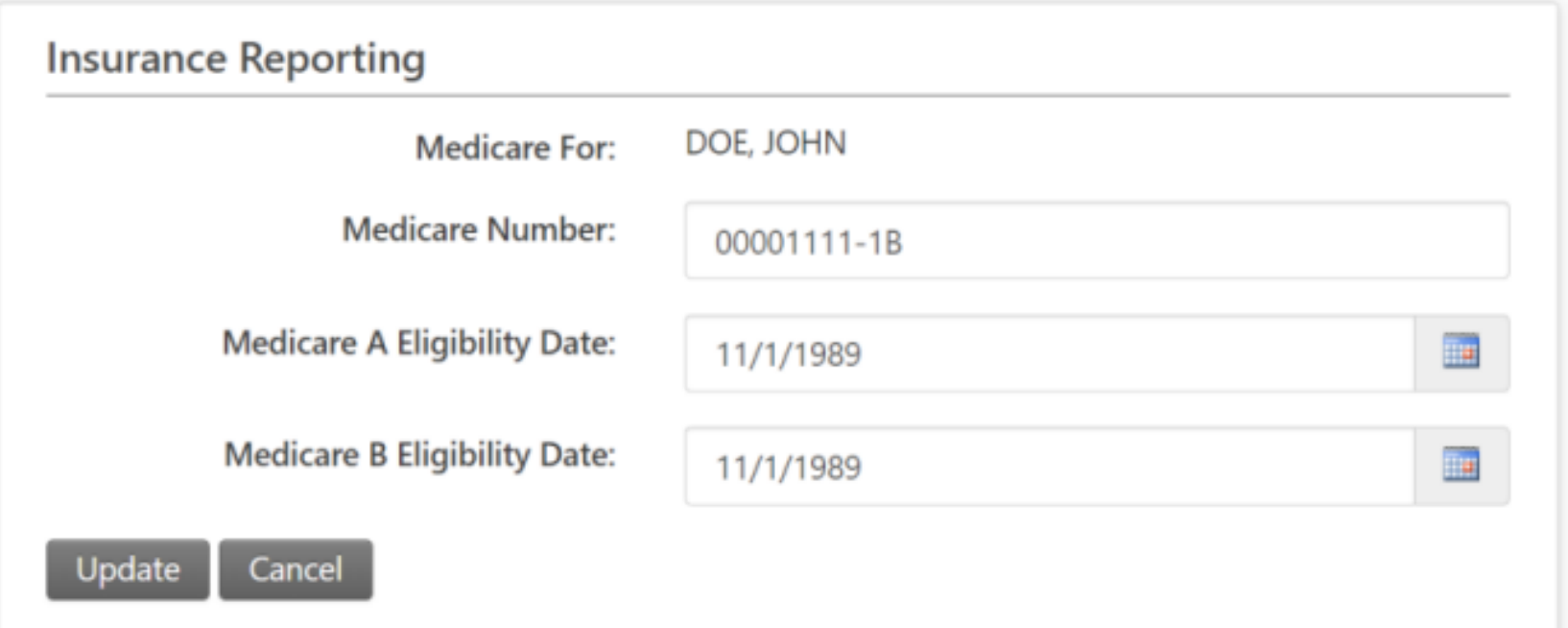

#### Pending Approval

- **The Pending Approval section displays all authorizations that are in a status of "Pending," "Need More Information," or "Documentation Required"**
- **Users can View, Edit, or Delete all authorizations pending for approval**
- **The "Documentation" link is available for authorizations that require supporting documentation to be uploaded**

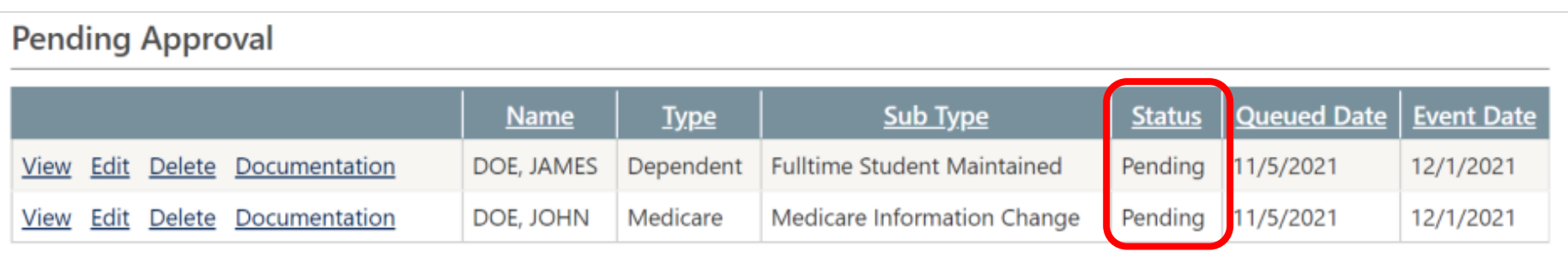

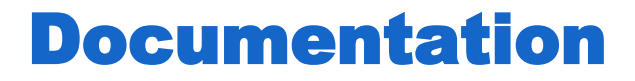

## • **Documents are uploaded by clicking the "Attach" button and then navigating to the document saved to your computer**

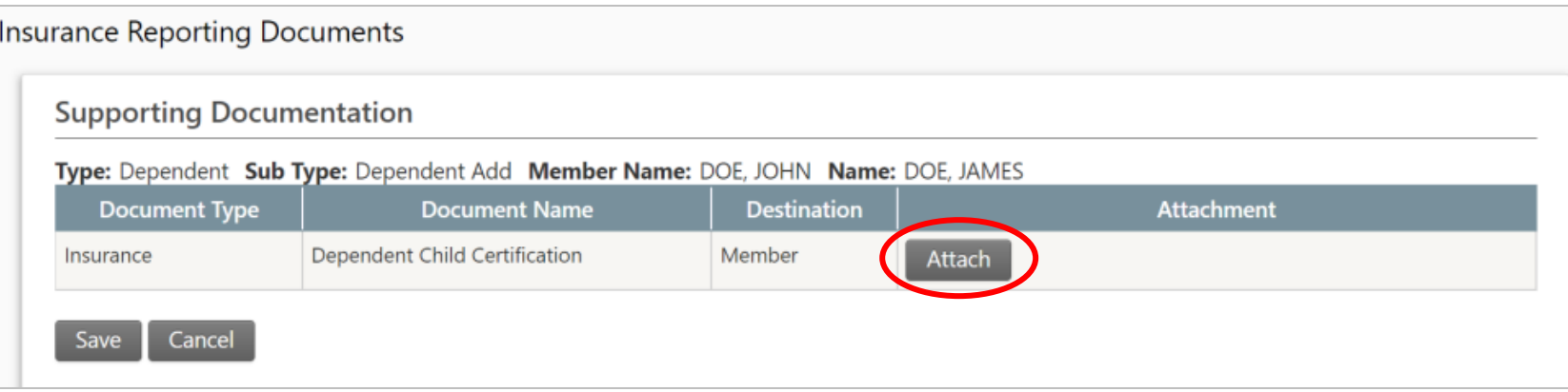

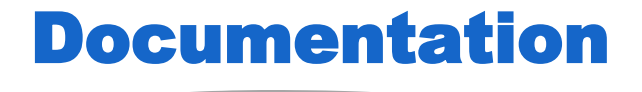

- **Once the document is uploaded, the "Attach" button becomes "Delete"**
- **Clicking "Save" saves the uploaded documentation to the authorization** 
	- **The "Delete" button is used to remove an incorrect attachment**
- **If all required documents have been uploaded, and the current status of the authorization is "Documentation Required" then the status of the authorization is updated to "Pending"**

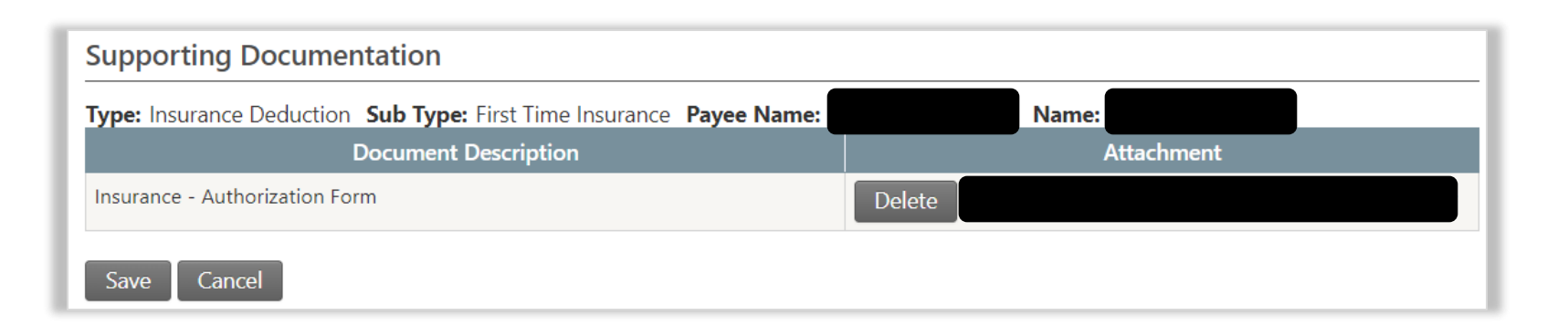

#### Resources for Employers

- **Insurance-related questions – (603) 410-3202**
- **DRS Support (for DRS account setup only) – (603) 410-3508; [drssupport@nhrs.org](mailto:drssupport@nhrs.org)**
- **Employer Resource page: [www.nhrs.org/employers/employer-resources](https://www.nhrs.org/employers/employer-resources)**

The New Hampshire Retirement System (NHRS) is governed by New Hampshire RSA 100-A, rules, regulations, and Federal laws including the Internal Revenue Code. NHRS also implements policies adopted by the Board of Trustees. These laws, rules, regulations, and policies are subject to change. Even though the goal of NHRS is to provide information that is current, correct, and complete, NHRS does not make any representation or warranty as to the current applicability, accuracy, or completeness of any information provided. The information herein is intended to provide general information only, and should not be construed as a legal opinion or as legal advice. Members are encouraged to address specific questions regarding NHRS with an NHRS representative. In the event of any conflict between the information herein and the laws, rules, and regulations which govern NHRS, the laws, rules, and regulations shall prevail.

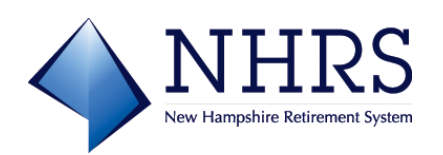